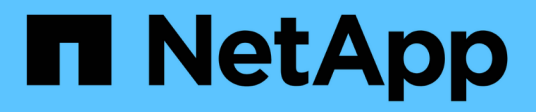

## **Préparez-vous à installer le serveur SnapCenter**

SnapCenter Software 4.9

NetApp March 20, 2024

This PDF was generated from https://docs.netapp.com/fr-fr/snapcenter-49/install/reference\_domain\_and\_workgroup\_requirements.html on March 20, 2024. Always check docs.netapp.com for the latest.

# **Sommaire**

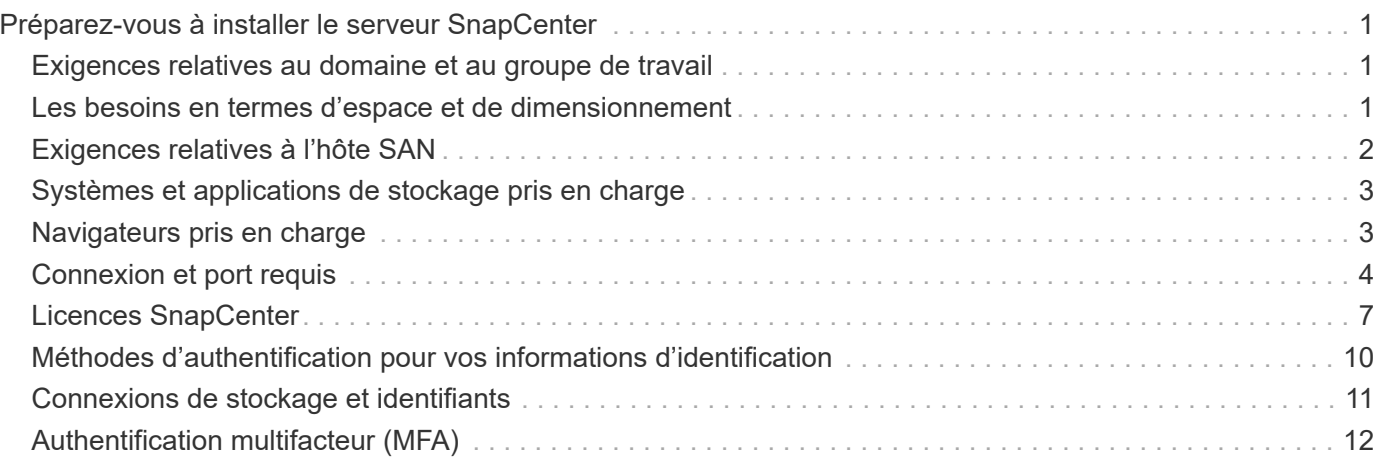

# <span id="page-2-0"></span>**Préparez-vous à installer le serveur SnapCenter**

## <span id="page-2-1"></span>**Exigences relatives au domaine et au groupe de travail**

Le serveur SnapCenter peut être installé sur des systèmes qui se trouvent dans un domaine ou dans un groupe de travail. L'utilisateur utilisé pour l'installation doit disposer de privilèges d'administrateur sur la machine en cas de groupe de travail et de domaine.

Pour installer les plug-ins SnapCenter Server et SnapCenter sur les hôtes Windows, utilisez l'une des méthodes suivantes :

#### • **Domaine Active Directory**

Vous devez utiliser un utilisateur de domaine avec des droits d'administrateur local. L'utilisateur de domaine doit être membre du groupe administrateur local sur l'hôte Windows.

#### • **Groupes de travail**

Vous devez utiliser un compte local disposant des droits d'administrateur local.

Bien que les approbations de domaine, les forêts multidomaines et les approbations interdomaines soient prises en charge, les domaines interforestiers ne sont pas pris en charge. La documentation Microsoft à propos des domaines et des fiducies Active Directory contient des informations supplémentaires.

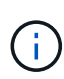

Après avoir installé le serveur SnapCenter, vous ne devez pas modifier le domaine dans lequel se trouve l'hôte SnapCenter. Si vous supprimez l'hôte SnapCenter Server du domaine dans lequel il se trouvait lors de l'installation du serveur SnapCenter, puis essayez de désinstaller le serveur SnapCenter, l'opération de désinstallation échoue.

## <span id="page-2-2"></span>**Les besoins en termes d'espace et de dimensionnement**

Avant d'installer le serveur SnapCenter, vous devez connaître les exigences en matière d'espace et de dimensionnement. Vous devez également appliquer les mises à jour système et de sécurité disponibles.

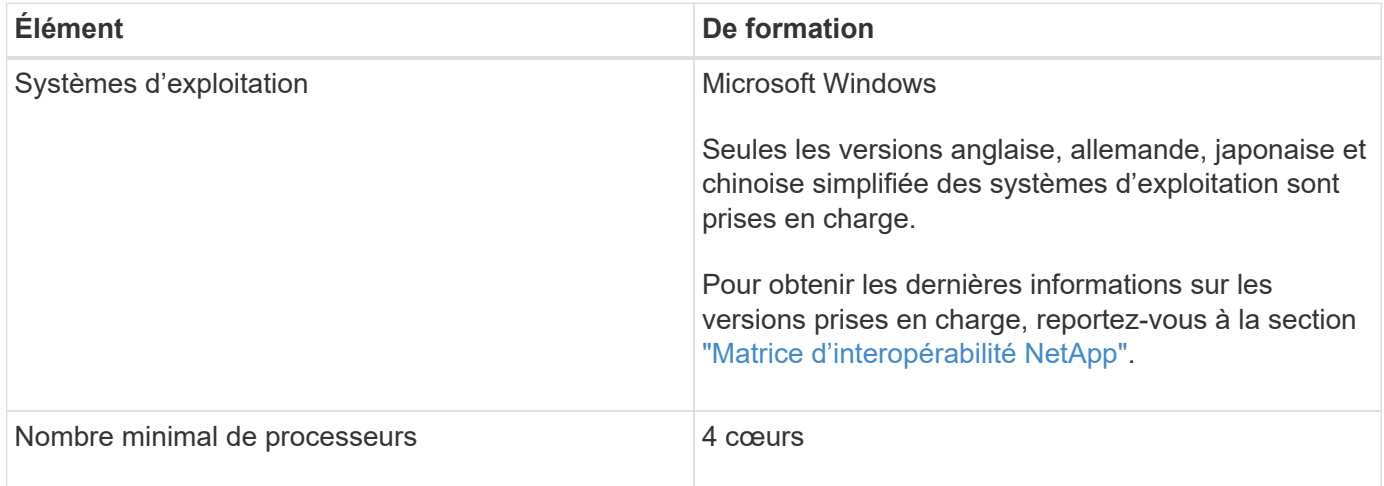

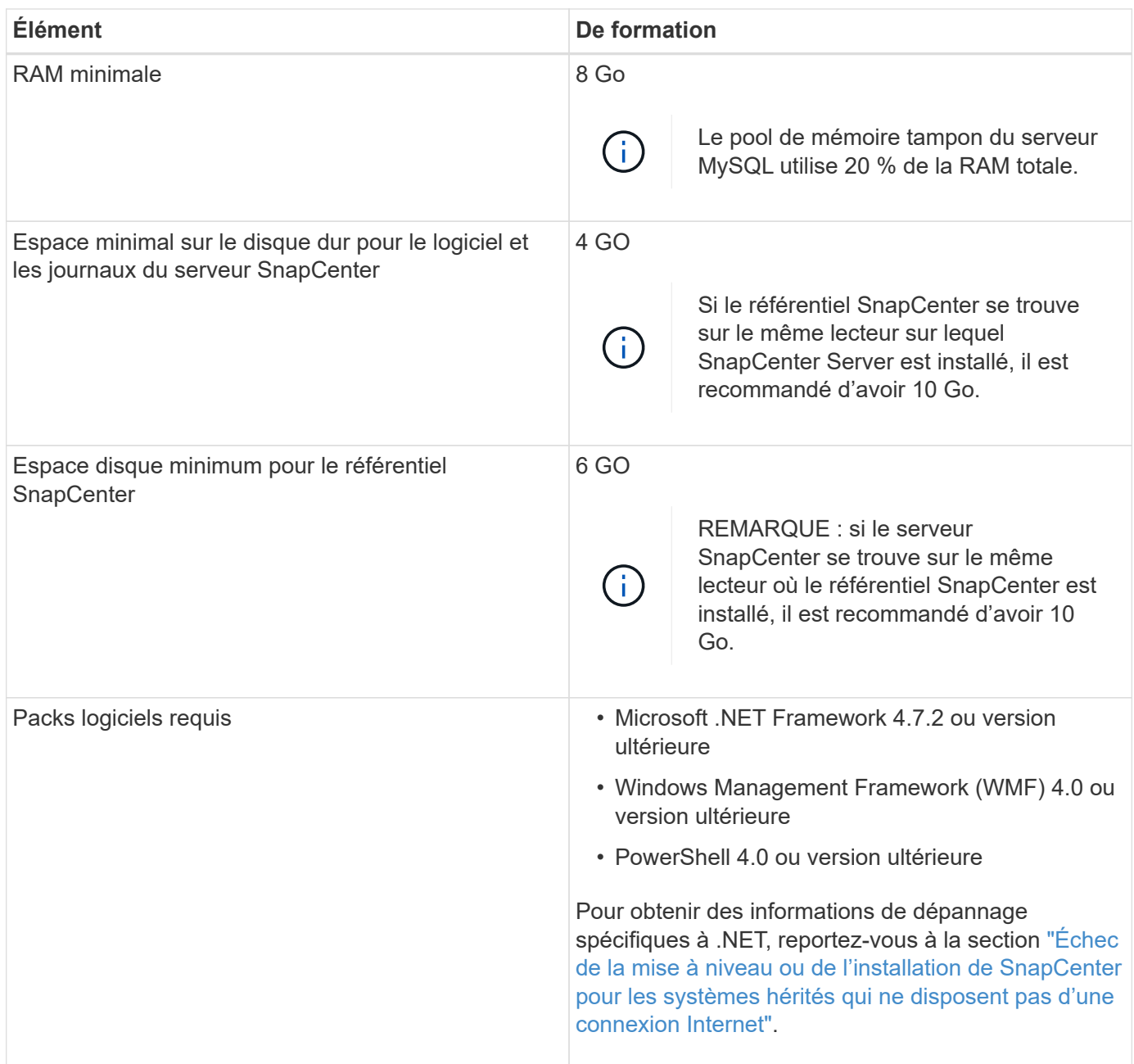

## <span id="page-3-0"></span>**Exigences relatives à l'hôte SAN**

Si votre hôte SnapCenter fait partie d'un environnement FC/iSCSI, vous devrez peut-être installer des logiciels supplémentaires sur le système pour autoriser l'accès au stockage ONTAP.

SnapCenter n'inclut pas les utilitaires hôtes ou un DSM. Si votre hôte SnapCenter fait partie d'un environnement SAN, vous devrez peut-être installer et configurer les logiciels suivants :

• Utilitaires hôtes

Les utilitaires hôtes prennent en charge les protocoles FC et iSCSI, et il vous permet d'utiliser MPIO sur vos serveurs Windows. Pour plus d'informations, reportez-vous à la section ["Documentation Host Utilities".](https://docs.netapp.com/us-en/ontap-sanhost/) • Microsoft DSM pour Windows MPIO

Ce logiciel fonctionne avec des pilotes Windows MPIO pour gérer plusieurs chemins d'accès entre les ordinateurs hôtes NetApp et Windows.

Un DSM est nécessaire pour les configurations haute disponibilité.

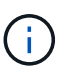

Si vous utilisiez ONTAP DSM, vous devez migrer vers Microsoft DSM. Pour plus d'informations, voir ["Comment migrer de ONTAP DSM vers Microsoft DSM"](https://kb.netapp.com/Advice_and_Troubleshooting/Data_Storage_Software/Data_ONTAP_DSM_for_Windows_MPIO/How_to_migrate_from_Data_ONTAP_DSM_4.1p1_to_Microsoft_native_DSM).

## <span id="page-4-0"></span>**Systèmes et applications de stockage pris en charge**

Vous devez connaître le système de stockage, les applications et les bases de données pris en charge.

- SnapCenter prend en charge ONTAP 8.3.0 et versions ultérieures pour protéger vos données.
- SnapCenter prend en charge Amazon FSX pour NetApp ONTAP afin de protéger vos données contre la version 4.5 des correctifs P1 du logiciel SnapCenter.

Si vous utilisez Amazon FSX pour NetApp ONTAP, assurez-vous que les plug-ins hôtes du serveur SnapCenter sont mis à niveau vers 4.5 P1 ou une version ultérieure pour réaliser les opérations de protection des données.

Pour plus d'informations sur Amazon FSX pour NetApp ONTAP, consultez ["Documentation Amazon FSX](https://docs.aws.amazon.com/fsx/latest/ONTAPGuide/what-is-fsx-ontap.html) [pour NetApp ONTAP"](https://docs.aws.amazon.com/fsx/latest/ONTAPGuide/what-is-fsx-ontap.html).

• SnapCenter prend en charge la protection de différentes applications et bases de données.

Pour plus d'informations sur les applications et bases de données prises en charge, reportez-vous à la section ["Matrice d'interopérabilité NetApp"](https://imt.netapp.com/matrix/imt.jsp?components=112389;&solution=1257&isHWU&src=IMT).

• SnapCenter 4.9 P1 et versions ultérieures prennent en charge la protection des workloads Oracle et Microsoft SQL dans le cloud VMware sur les environnements de data Center Software-defined (SDDC) Amazon Web Services (AWS).

Pour plus d'informations, voir ["Protégez les workloads Oracle et Microsoft SQL à l'aide de NetApp](https://community.netapp.com/t5/Tech-ONTAP-Blogs/Protect-Oracle-MS-SQL-workloads-using-NetApp-SnapCenter-in-VMware-Cloud-on-AWS/ba-p/449168) [SnapCenter dans les environnements SDDC VMware Cloud on AWS"](https://community.netapp.com/t5/Tech-ONTAP-Blogs/Protect-Oracle-MS-SQL-workloads-using-NetApp-SnapCenter-in-VMware-Cloud-on-AWS/ba-p/449168).

## <span id="page-4-1"></span>**Navigateurs pris en charge**

Le logiciel SnapCenter peut être utilisé sur plusieurs navigateurs.

• Chrome

Si vous utilisez v66, il se peut que vous n'ayez pas pu lancer l'interface utilisateur SnapCenter.

• Internet Explorer

L'interface utilisateur SnapCenter ne se charge pas correctement si vous utilisez IE 10 ou des versions antérieures. Vous devez effectuer la mise à niveau vers IE 11.

◦ Seule la sécurité au niveau par défaut est prise en charge.

Les modifications apportées aux paramètres de sécurité d'Internet Explorer entraînent d'importants problèmes d'affichage du navigateur.

- L'affichage de compatibilité d'Internet Explorer doit être désactivé.
- Microsoft Edge

Pour obtenir les dernières informations sur les versions prises en charge, reportez-vous à la section ["Matrice](https://imt.netapp.com/matrix/imt.jsp?components=112389;&solution=1257&isHWU&src=IMT) [d'interopérabilité NetApp".](https://imt.netapp.com/matrix/imt.jsp?components=112389;&solution=1257&isHWU&src=IMT)

## <span id="page-5-0"></span>**Connexion et port requis**

Assurez-vous que les connexions et les ports requis sont satisfaits avant d'installer le serveur SnapCenter et les plug-ins d'application ou de base de données.

• Les applications ne peuvent pas partager de port.

Chaque port doit être dédié à l'application appropriée.

• Pour les ports personnalisables, vous pouvez sélectionner un port personnalisé lors de l'installation si vous ne souhaitez pas utiliser le port par défaut.

Vous pouvez modifier un port de plug-in après l'installation à l'aide de l'assistant Modifier l'hôte.

- Pour les ports fixes, vous devez accepter le numéro de port par défaut.
- Pare-feu
	- Les pare-feu, proxys ou autres périphériques réseau ne doivent pas interférer avec les connexions.
	- Si vous spécifiez un port personnalisé lors de l'installation de SnapCenter, vous devez ajouter une règle de pare-feu sur l'hôte du plug-in pour ce port pour le chargeur Plug-in SnapCenter.

Le tableau ci-dessous répertorie les différents ports et leurs valeurs par défaut.

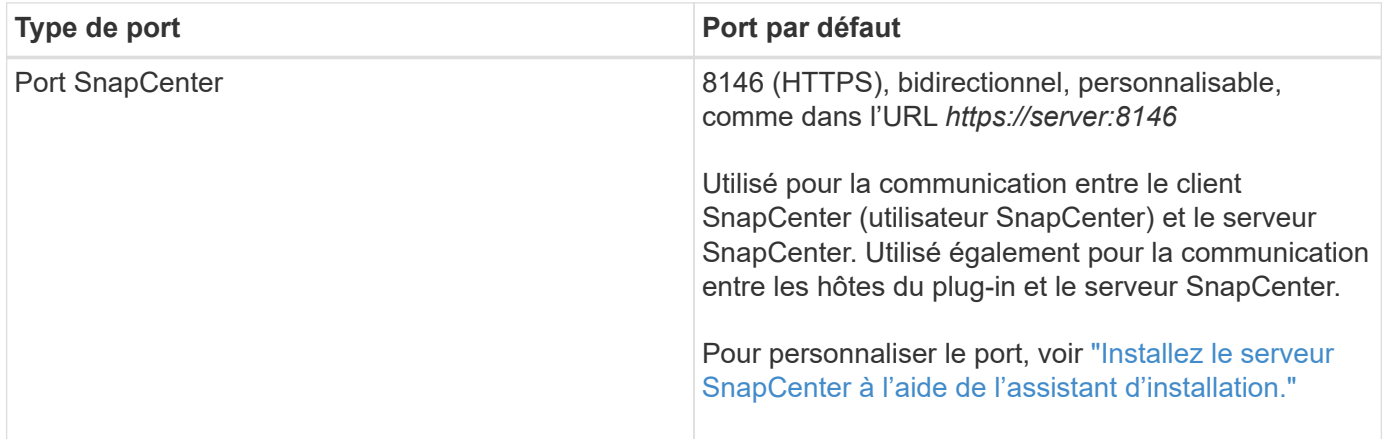

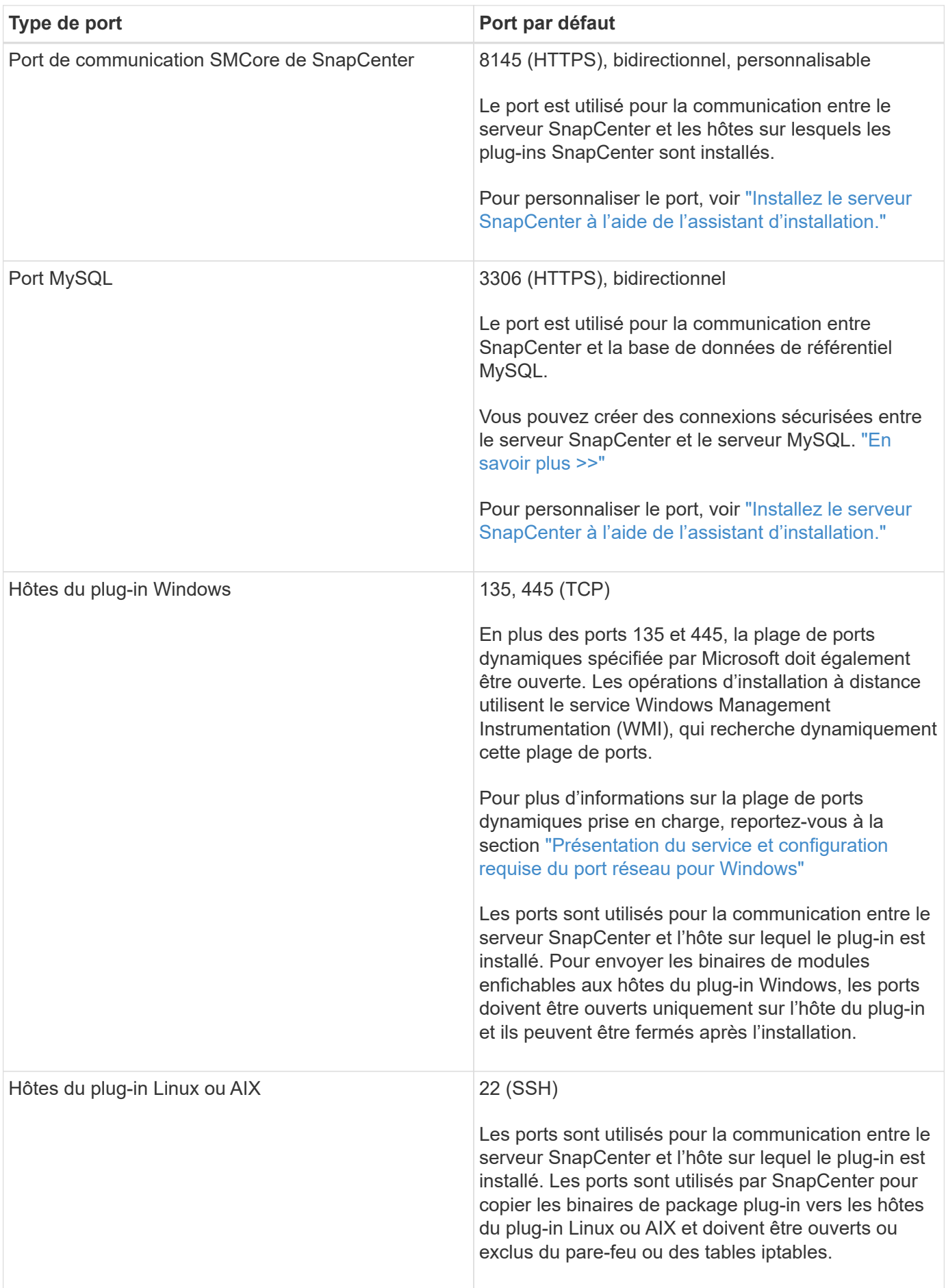

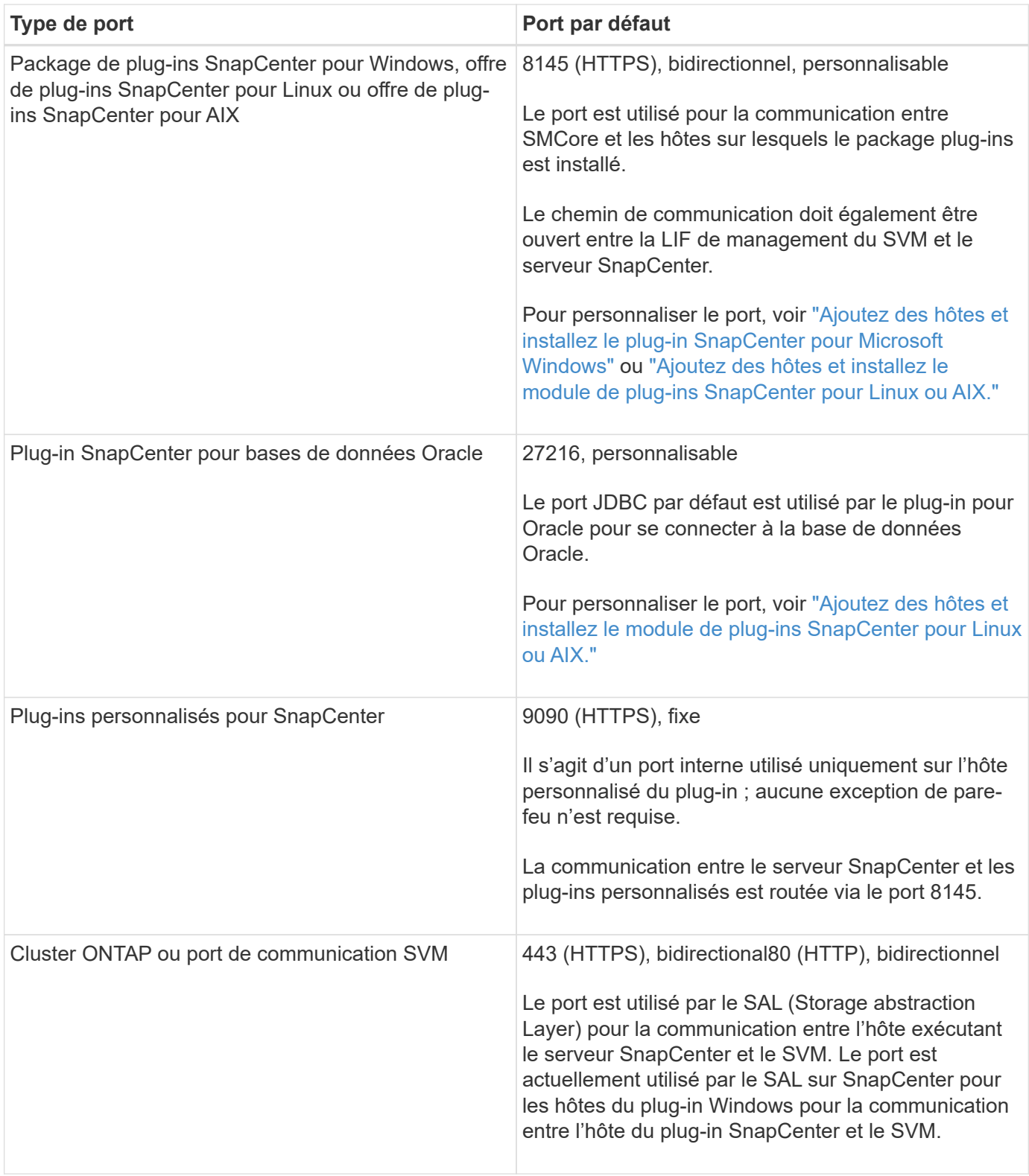

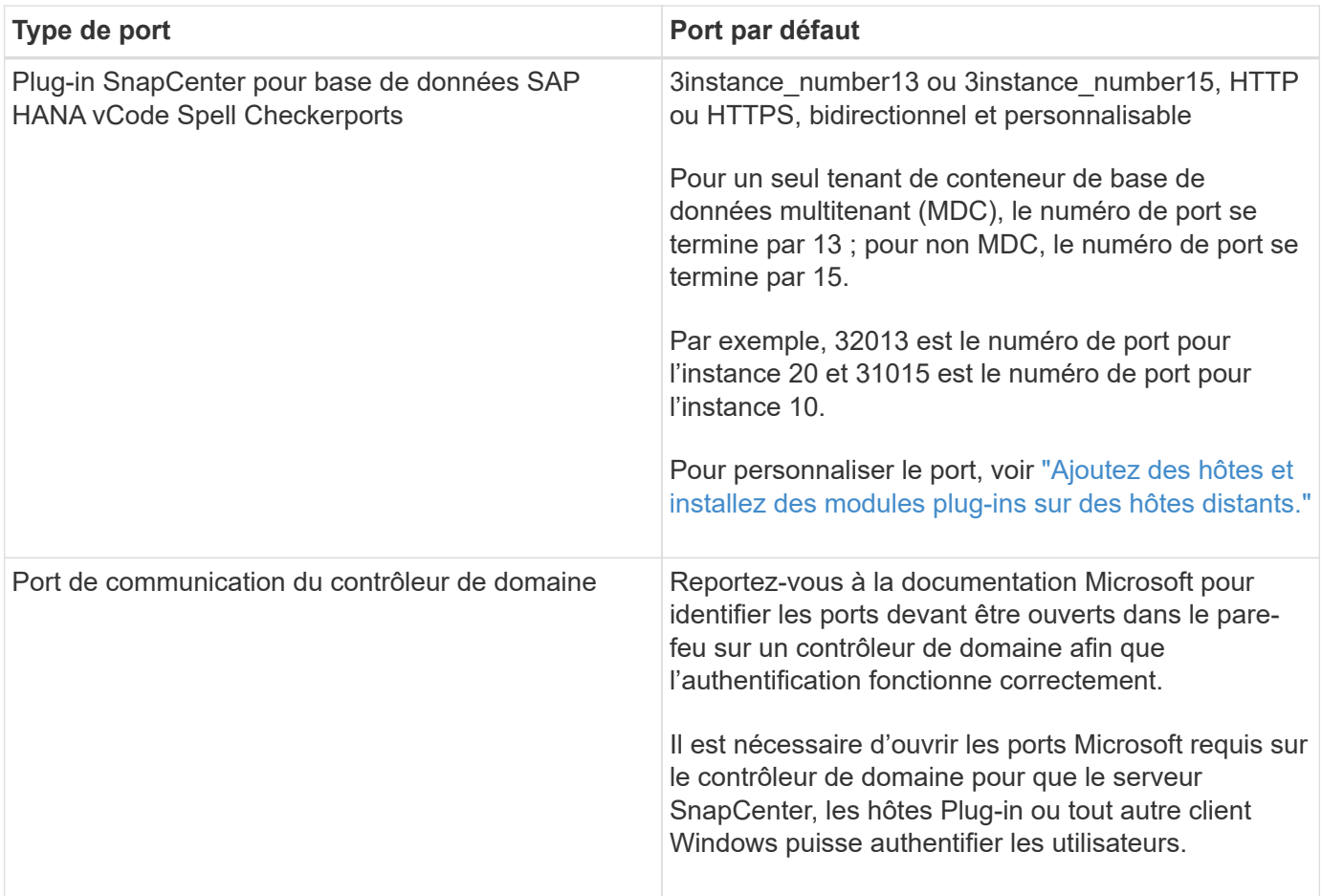

Pour modifier les détails du port, voir ["Modifier les hôtes du plug-in"](https://docs.netapp.com/fr-fr/snapcenter-49/admin/concept_manage_hosts.html#modify-plug-in-hosts).

## <span id="page-8-0"></span>**Licences SnapCenter**

SnapCenter nécessite plusieurs licences pour permettre la protection des données des applications, des bases de données, des systèmes de fichiers et des machines virtuelles. Le type de licence SnapCenter que vous installez dépend de votre environnement de stockage et des fonctionnalités que vous souhaitez utiliser.

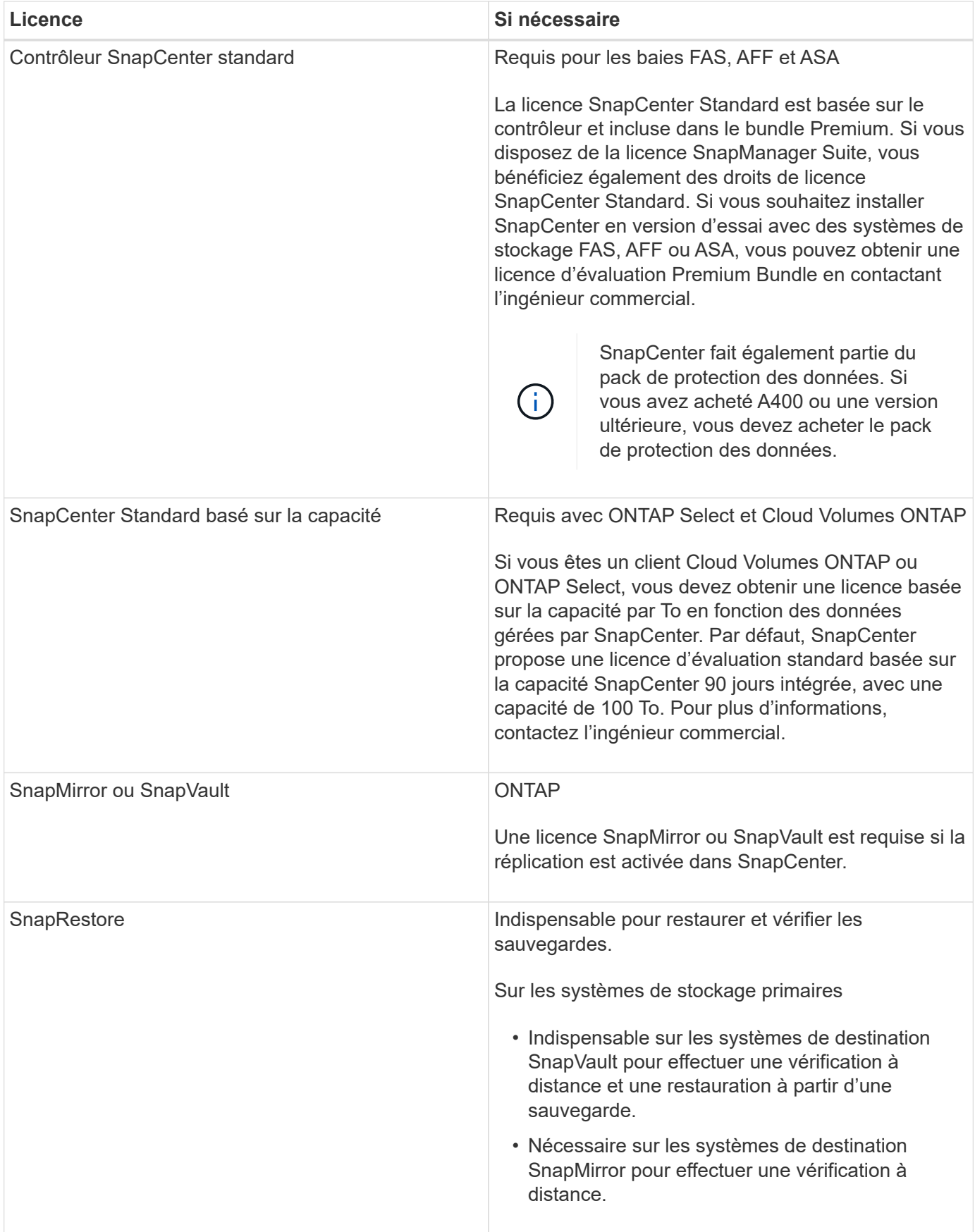

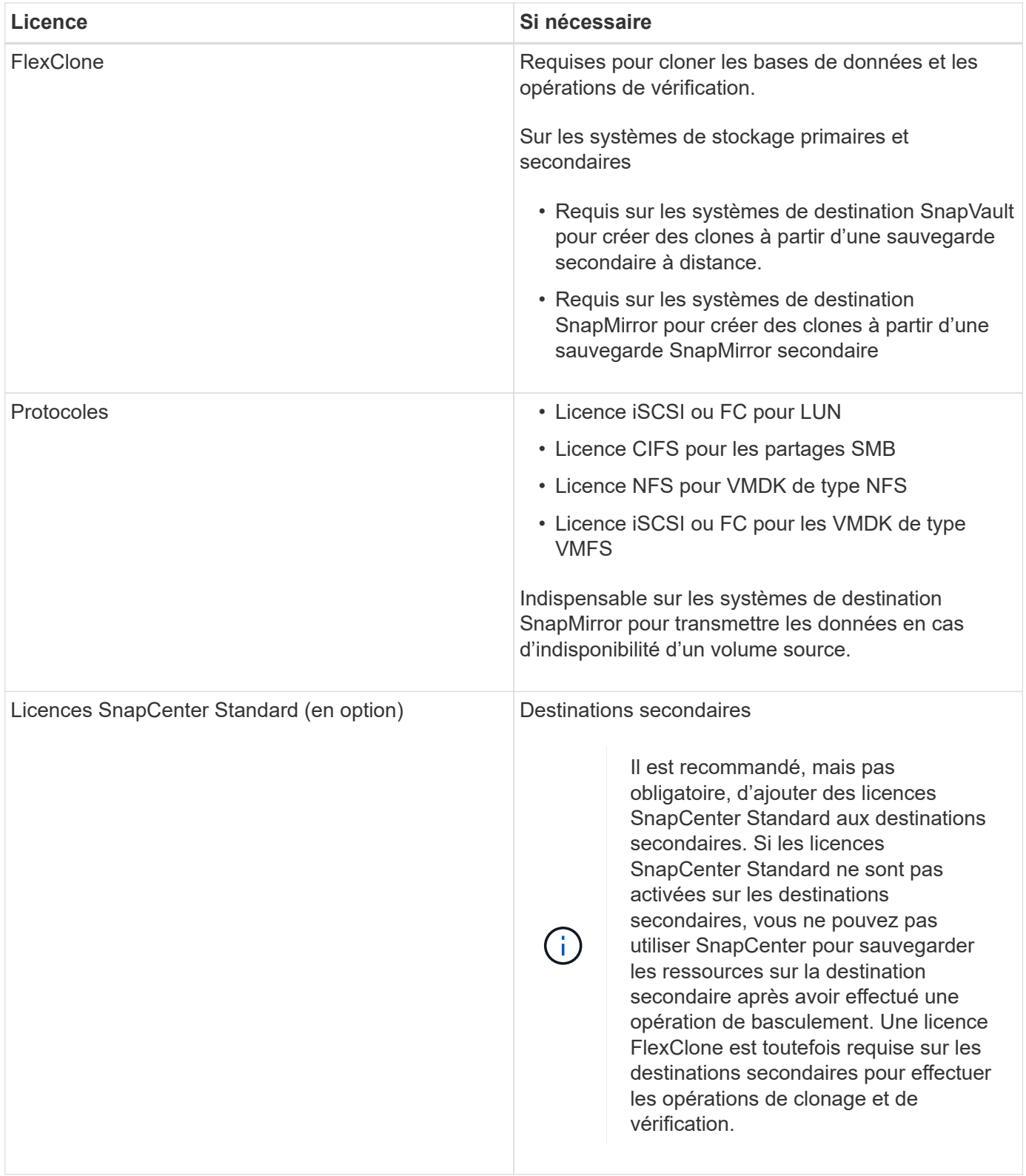

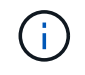

Les licences SnapCenter Advanced et SnapCenter NAS File Services sont obsolètes et ne sont plus disponibles.

Vous devez installer une ou plusieurs licences SnapCenter. Pour plus d'informations sur l'ajout de licences, reportez-vous à la section ["Ajout de licences SnapCenter standard basées sur le contrôleur"](https://docs.netapp.com/fr-fr/snapcenter-49/install/concept_snapcenter_standard_controller_based_licenses.html) ou ["Ajoutez des](https://docs.netapp.com/fr-fr/snapcenter-49/install/concept_snapcenter_standard_capacity_based_licenses.html) [licences SnapCenter standard basées sur la capacité".](https://docs.netapp.com/fr-fr/snapcenter-49/install/concept_snapcenter_standard_capacity_based_licenses.html)

## **Licences Single Mailbox Recovery (SMBR)**

Si vous utilisez le plug-in SnapCenter pour Exchange pour gérer les bases de données Microsoft Exchange Server et SMBR (Single Mailbox Recovery), vous devez disposer d'une licence supplémentaire pour SMBR qui doit être achetée séparément selon la boîte aux lettres des utilisateurs.

NetApp® Single Mailbox Recovery a pris fin le 12 mai 2023. Pour plus d'informations, reportez-vous à la section ["CPC-00507".](https://mysupport.netapp.com/info/communications/ECMLP2885729.html) NetApp continuera d'assurer le support des clients ayant acheté une capacité de boîte aux lettres, des services de maintenance et un support via des références marketing introduites le 24 juin 2020, pendant la durée du support souscrit.

NetApp Single Mailbox Recovery est un produit partenaire fourni par Ontrack. OnTrack PowerControls offre des fonctionnalités similaires à celles de NetApp Single Mailbox Recovery. Les clients peuvent se procurer de nouvelles licences logicielles Ontrack PowerControls et des renouvellements de maintenance et de support Ontrack PowerControls auprès d'Ontrack (jusqu'à [licensingteam@ontrack.com](mailto:licensingteam@ontrack.com)) pour une récupération granulaire des boîtes aux lettres après la date de fin de disponibilité du 12 mai 2023.

## <span id="page-11-0"></span>**Méthodes d'authentification pour vos informations d'identification**

Les informations d'identification utilisent différentes méthodes d'authentification en fonction de l'application ou de l'environnement. Les informations d'identification authentifient les utilisateurs pour qu'ils puissent exécuter des opérations SnapCenter. Vous devez créer un ensemble d'informations d'identification pour l'installation de plugins et un autre ensemble pour les opérations de protection des données.

### **Authentification Windows**

La méthode d'authentification Windows s'authentifie auprès d'Active Directory. Pour l'authentification Windows, Active Directory est configuré en dehors de SnapCenter. L'authentification SnapCenter s'effectue sans configuration supplémentaire. Vous avez besoin d'une information d'identification Windows pour effectuer des tâches telles que l'ajout d'hôtes, l'installation de modules enfichables et les tâches de planification.

### **Authentification de domaine non fiable**

SnapCenter permet la création d'informations d'identification Windows à l'aide d'utilisateurs et de groupes appartenant aux domaines non fiables. Pour que l'authentification réussisse, vous devez enregistrer les domaines non approuvés avec SnapCenter.

## **Authentification locale du groupe de travail**

SnapCenter permet la création d'informations d'identification Windows avec des groupes et des utilisateurs de groupes de travail locaux. L'authentification Windows pour les utilisateurs et les groupes de travail locaux n'a pas lieu au moment de la création des informations d'identification Windows, mais est différée jusqu'à ce que l'enregistrement de l'hôte et d'autres opérations de l'hôte soient effectués.

## **Authentification SQL Server**

La méthode d'authentification SQL s'authentifie par rapport à une instance SQL Server. Cela signifie qu'une instance SQL Server doit être découverte dans SnapCenter. Par conséquent, avant d'ajouter un identifiant SQL, vous devez ajouter un hôte, installer des modules de plug-in et actualiser les ressources. Vous avez

besoin de l'authentification SQL Server pour effectuer des opérations telles que la planification sur SQL Server ou la détection des ressources.

## **Authentification Linux**

La méthode d'authentification Linux s'authentifie par rapport à un hôte Linux. Vous avez besoin d'une authentification Linux au cours de la première étape de l'ajout de l'hôte Linux et de l'installation du module SnapCenter Plug-ins Package pour Linux à distance à partir de l'interface graphique SnapCenter.

### **Authentification AIX**

La méthode d'authentification AIX s'authentifie auprès d'un hôte AIX. L'authentification AIX doit être effectuée lors de l'étape initiale de l'ajout de l'hôte AIX et de l'installation du module plug-ins SnapCenter pour AIX à distance à partir de l'interface utilisateur graphique SnapCenter.

### **Authentification de la base de données Oracle**

La méthode d'authentification de la base de données Oracle s'authentifie par rapport à une base de données Oracle. Une authentification de base de données Oracle est nécessaire pour effectuer des opérations sur la base de données Oracle si l'authentification du système d'exploitation est désactivée sur l'hôte de la base de données. Par conséquent, avant d'ajouter des informations d'identification de base de données Oracle, vous devez créer un utilisateur Oracle dans la base de données Oracle avec des privilèges sysdba.

### **Authentification Oracle ASM**

La méthode d'authentification Oracle ASM s'authentifie par rapport à une instance Oracle Automatic Storage Management (ASM). Si vous devez accéder à l'instance Oracle ASM et si l'authentification du système d'exploitation est désactivée sur l'hôte de la base de données, vous devez disposer d'une authentification Oracle ASM. Par conséquent, avant d'ajouter une information d'identification Oracle ASM, vous devez créer un utilisateur Oracle avec des privilèges sysasm dans l'instance ASM.

### **Authentification du catalogue RMAN**

La méthode d'authentification du catalogue RMAN s'authentifie par rapport à la base de données du catalogue Oracle Recovery Manager (RMAN). Si vous avez configuré un mécanisme de catalogue externe et enregistré votre base de données dans la base de données de catalogue, vous devez ajouter l'authentification de catalogue RMAN.

## <span id="page-12-0"></span>**Connexions de stockage et identifiants**

Avant d'effectuer les opérations de protection des données, configurez les connexions de stockage et ajoutez les identifiants que le serveur SnapCenter et les plug-ins SnapCenter utiliseront.

• \* Connexions de stockage\*

Les connexions de stockage permettent au serveur SnapCenter et aux plug-ins SnapCenter d'accéder au système de stockage ONTAP. La configuration de ces connexions implique également la configuration des fonctions AutoSupport et EMS.

• **Informations d'identification**

◦ Administrateur de domaine ou tout membre du groupe d'administrateurs

Spécifiez l'administrateur de domaine ou tout membre du groupe d'administrateurs sur le système sur lequel vous installez le plug-in SnapCenter. Les formats valides pour le champ Nom d'utilisateur sont les suivants :

- *NetBIOS\username*
- *Domain FQDN\username*
- *Username@upn*
- Administrateur local (groupes de travail uniquement)

Pour les systèmes appartenant à un groupe de travail, spécifiez l'administrateur local intégré sur le système sur lequel vous installez le plug-in SnapCenter. Vous pouvez spécifier un compte d'utilisateur local appartenant au groupe d'administrateurs locaux si le compte d'utilisateur dispose de privilèges élevés ou si la fonction de contrôle d'accès utilisateur est désactivée sur le système hôte.

Le format valide du champ Nom d'utilisateur est : *username*

◦ Informations d'identification pour des groupes de ressources individuels

Si vous configurez des informations d'identification pour des groupes de ressources individuels et que le nom d'utilisateur ne dispose pas de privilèges d'administrateur complets, vous devez affecter au moins le groupe de ressources et les privilèges de sauvegarde au nom d'utilisateur.

## <span id="page-13-0"></span>**Authentification multifacteur (MFA)**

### <span id="page-13-1"></span>**Gestion de l'authentification multifacteur (MFA)**

Vous pouvez gérer la fonctionnalité d'authentification multifacteur (MFA) dans le serveur AD FS (Active Directory Federation Service) et le serveur SnapCenter.

#### **Prise en charge de l'authentification multifacteur (MFA)**

Vous pouvez activer la fonctionnalité MFA pour SnapCenter Server à l'aide des commandes PowerShell.

#### **Description de la tâche**

- SnapCenter prend en charge les connexions basées sur SSO lorsque d'autres applications sont configurées dans le même AD FS. Dans certaines configurations AD FS, SnapCenter peut exiger une authentification de l'utilisateur pour des raisons de sécurité, en fonction de la persistance de la session AD FS.
- Les informations concernant les paramètres qui peuvent être utilisés avec l'applet de commande et leurs descriptions peuvent être obtenues en exécutant Get-Help command name. Vous pouvez également voir ["Guide de référence de l'applet de commande du logiciel SnapCenter"](https://library.netapp.com/ecm/ecm_download_file/ECMLP2886205).

#### **Avant de commencer**

- Windows Active Directory Federation Service (AD FS) doit être opérationnel dans le domaine respectif.
- Vous devez disposer d'un service d'authentification multifacteur pris en charge par AD FS, tel que Azure MFA, Cisco Duo, etc.
- L'horodatage du serveur SnapCenter et AD FS doit être identique, quel que soit le fuseau horaire.

• Procurez-vous et configurez le certificat d'autorité de certification autorisé pour le serveur SnapCenter.

Le certificat CA est obligatoire pour les raisons suivantes :

- Garantit que les communications ADFS-F5 ne se rompez pas, car les certificats auto-signés sont uniques au niveau du nœud.
- Garantit que lors de la mise à niveau, de la réparation ou de la reprise après incident dans une configuration autonome ou haute disponibilité, le certificat autosigné ne sera pas recréé, ce qui évite la reconfiguration de l'authentification multifacteur.
- Garantit les résolutions IP-FQDN.

Pour plus d'informations sur le certificat CA, reportez-vous à la section ["Générer le fichier CSR de](https://docs.netapp.com/fr-fr/snapcenter-49/install/reference_generate_CA_certificate_CSR_file.html) [certificat CA"](https://docs.netapp.com/fr-fr/snapcenter-49/install/reference_generate_CA_certificate_CSR_file.html).

#### **Étapes**

- 1. Connectez-vous à l'hôte Active Directory Federation Services (AD FS).
- 2. Téléchargez le fichier de métadonnées de la fédération AD FS à partir de ["https://<host](https://<host) FQDN>/FederationMetadata/2007-06/FederationMetadata.xml ».
- 3. Copiez le fichier téléchargé sur le serveur SnapCenter pour activer la fonctionnalité MFA.
- 4. Connectez-vous au serveur SnapCenter en tant qu'administrateur SnapCenter via PowerShell.
- 5. À l'aide de la session PowerShell, générez le fichier de métadonnées SnapCenter MFA à l'aide de l'applet de commande *New-SmMultifactorAuthenticationMetadata -path*.

Le paramètre PATH spécifie le chemin d'enregistrement du fichier de métadonnées MFA sur l'hôte du serveur SnapCenter.

- 6. Copiez le fichier généré sur l'hôte AD FS pour configurer SnapCenter en tant qu'entité client.
- 7. Activez MFA pour SnapCenter Server à l'aide du Set-SmMultiFactorAuthentication applet de commande.
- 8. (Facultatif) Vérifiez l'état et les paramètres de configuration MFA à l'aide de Get-SmMultiFactorAuthentication applet de commande.
- 9. Accédez à la console de gestion Microsoft (MMC) et effectuez les opérations suivantes :
	- a. Cliquez sur **fichier** > **Ajouter/Supprimer Snapin**.
	- b. Dans la fenêtre Ajouter ou supprimer des Snap-ins, sélectionnez **certificats**, puis cliquez sur **Ajouter**.
	- c. Dans la fenêtre du composant logiciel enfichable certificats, sélectionnez l'option **compte ordinateur**, puis cliquez sur **Terminer**.
	- d. Cliquez sur **Console Root** > **Certificates local Computer** > **Personal** > **Certificates**.
	- e. Cliquez avec le bouton droit de la souris sur le certificat d'autorité de certification lié à SnapCenter, puis sélectionnez **toutes les tâches** > **gérer les clés privées**.
	- f. Sur l'assistant d'autorisations, effectuez les opérations suivantes :
		- i. Cliquez sur **Ajouter**.
		- ii. Cliquez sur **emplacements** et sélectionnez l'hôte concerné (en haut de la hiérarchie).
		- iii. Cliquez sur **OK** dans la fenêtre contextuelle **emplacements**.
		- iv. Dans le champ Nom d'objet, entrez 'IIS\_IUSRS', puis cliquez sur **vérifier les noms** et cliquez sur **OK**.

Si la vérification a réussi, cliquez sur **OK**.

- 10. Dans l'hôte AD FS, ouvrez l'assistant de gestion AD FS et effectuez les opérations suivantes :
	- a. Cliquez avec le bouton droit de la souris sur **fiducies de partie de confiance** > **Ajouter confiance de partie de confiance** > **début**.
	- b. Sélectionnez la deuxième option, parcourez le fichier de métadonnées MFA SnapCenter et cliquez sur **Suivant**.
	- c. Spécifiez un nom d'affichage et cliquez sur **Suivant**.
	- d. Choisissez une stratégie de contrôle d'accès, le cas échéant, et cliquez sur **Suivant**.
	- e. Sélectionnez les paramètres par défaut dans l'onglet suivant.
	- f. Cliquez sur **Terminer**.

SnapCenter se reflète désormais comme une personne de confiance avec le nom d'affichage fourni.

- 11. Sélectionnez le nom et effectuez les opérations suivantes :
	- a. Cliquez sur **Modifier la politique d'émission des demandes de remboursement**.
	- b. Cliquez sur **Ajouter règle** et cliquez sur **Suivant**.
	- c. Spécifiez un nom pour la règle de sinistre.
	- d. Sélectionnez **Active Directory** comme magasin d'attributs.
	- e. Sélectionnez l'attribut **User-principal-Name** et le type de réclamation sortant comme **Name-ID**.
	- f. Cliquez sur **Terminer**.
- 12. Exécutez les commandes PowerShell suivantes sur le serveur ADFS.

```
Set-AdfsRelyingPartyTrust -TargetName '<Display name of relying party >'
-SigningCertificateRevocationCheck None
```
Set-AdfsRelyingPartyTrust -TargetName '<Display name of relying party >' -EncryptionCertificateRevocationCheck None

- 13. Procédez comme suit pour confirmer que les métadonnées ont été importées avec succès.
	- a. Cliquez avec le bouton droit de la souris sur la confiance de la partie de confiance et sélectionnez **Propriétés**.
	- b. Assurez-vous que les champs points finaux, identificateurs et Signature sont renseignés.
- 14. Fermez tous les onglets du navigateur et rouvrez un navigateur pour effacer les cookies de session existants ou actifs, puis reconnectez-vous.

La fonctionnalité MFA de SnapCenter peut également être activée au moyen d'API REST.

Pour plus d'informations sur le dépannage, reportez-vous à la section ["Les tentatives de connexion](https://kb.netapp.com/mgmt/SnapCenter/SnapCenter_MFA_login_error_The_SAML_message_response_1_doesnt_match_the_expected_response_2) [simultanées dans plusieurs onglets indiquent une erreur MFA".](https://kb.netapp.com/mgmt/SnapCenter/SnapCenter_MFA_login_error_The_SAML_message_response_1_doesnt_match_the_expected_response_2)

#### **Mettre à jour les métadonnées AD FS MFA**

Vous devez mettre à jour les métadonnées AD FS MFA dans SnapCenter en cas de modification du serveur AD FS, telles que la mise à niveau, le renouvellement du certificat CA, la reprise sur incident, etc.

#### **Étapes**

- 1. Téléchargez le fichier de métadonnées de la fédération AD FS à partir de ["https://<host](https://<host) FQDN>/FederationMetadata/2007-06/FederationMetadata.xml »
- 2. Copiez le fichier téléchargé sur le serveur SnapCenter pour mettre à jour la configuration MFA.
- 3. Mettez à jour les métadonnées AD FS dans SnapCenter en exécutant l'applet de commande suivante :

Set-SmMultiFactorAuthentication -Path <location of ADFS MFA metadata xml file>

4. Fermez tous les onglets du navigateur et rouvrez un navigateur pour effacer les cookies de session existants ou actifs, puis reconnectez-vous.

#### **Mettre à jour les métadonnées MFA de SnapCenter**

Vous devez mettre à jour les métadonnées MFA SnapCenter dans AD FS en cas de modification du serveur ADFS, comme la réparation, le renouvellement du certificat CA, la reprise sur incident, etc.

#### **Étapes**

- 1. Dans l'hôte AD FS, ouvrez l'assistant de gestion AD FS et effectuez les opérations suivantes :
	- a. Cliquez sur **confiance de la partie de confiance**.
	- b. Cliquez avec le bouton droit de la souris sur la confiance de la partie de confiance créée pour SnapCenter et cliquez sur **Supprimer**.

Le nom défini par l'utilisateur de la confiance de la partie utilisatrice s'affiche.

c. Activez l'authentification multifacteur (MFA).

Voir ["Activer l'authentification multifacteur"](#page-13-1).

2. Fermez tous les onglets du navigateur et rouvrez un navigateur pour effacer les cookies de session existants ou actifs, puis reconnectez-vous.

#### **Désactivation de l'authentification multifacteur (MFA)**

#### **Étapes**

- 1. Désactivez MFA et nettoyez les fichiers de configuration créés lorsque MFA a été activé à l'aide du Set-SmMultiFactorAuthentication applet de commande.
- 2. Fermez tous les onglets du navigateur et rouvrez un navigateur pour effacer les cookies de session existants ou actifs, puis reconnectez-vous.

### **Gérez l'authentification multifacteur (MFA) avec l'API REST, PowerShell et SCCLI**

La connexion MFA est prise en charge depuis le navigateur, l'API REST, PowerShell et SCCLI. L'authentification multifacteur est prise en charge par le biais d'un gestionnaire d'identité AD FS. Vous pouvez activer MFA, désactiver MFA et configurer MFA depuis l'interface graphique, l'API REST, PowerShell et SCCLI.

#### **Configurer AD FS comme OAuth/OIDC**

#### **Configurer AD FS à l'aide de l'assistant GUI de Windows**

1. Accédez à **Server Manager Dashboard** > **Tools** > **ADFS Management**.

#### 2. Accédez à **ADFS** > **groupes d'applications**.

- a. Cliquez avec le bouton droit de la souris sur **groupes d'applications**.
- b. Sélectionnez **Ajouter un groupe d'applications** et entrez **Nom de l'application**.
- c. Sélectionnez **application serveur**.
- d. Cliquez sur **Suivant**.
- 3. Copier **Identifiant client**.

Il s'agit de l'ID client. .. Ajoutez l'URL de rappel (URL du serveur SnapCenter) dans l'URL de redirection. .. Cliquez sur **Suivant**.

4. Sélectionnez **générer un secret partagé**.

Copiez la valeur secrète. C'est le secret du client. .. Cliquez sur **Suivant**.

- 5. Sur la page **Résumé**, cliquez sur **Suivant**.
	- a. Sur la page **complète**, cliquez sur **Fermer**.
- 6. Cliquez avec le bouton droit de la souris sur le **Groupe d'applications** nouvellement ajouté et sélectionnez **Propriétés**.
- 7. Sélectionnez **Ajouter une application** dans Propriétés de l'application.
- 8. Cliquez sur **Ajouter une application**.

Sélectionnez API Web et cliquez sur **Suivant**.

- 9. Sur la page configurer l'API Web, entrez l'URL du serveur SnapCenter et l'identifiant client créés à l'étape précédente dans la section Identificateur.
	- a. Cliquez sur **Ajouter**.
	- b. Cliquez sur **Suivant**.
- 10. Sur la page **choisir la stratégie de contrôle d'accès**, sélectionnez la stratégie de contrôle en fonction de vos besoins (par exemple, Autoriser tout le monde et demander MFA) et cliquez sur **Suivant**.
- 11. Sur la page **configurer l'autorisation d'application**, openid est sélectionné par défaut comme portée, cliquez sur **Suivant**.
- 12. Sur la page **Résumé**, cliquez sur **Suivant**.

Sur la page **complète**, cliquez sur **Fermer**.

- 13. Sur la page **exemple de propriétés d'application**, cliquez sur **OK**.
- 14. Jeton JWT émis par un serveur d'autorisation (AD FS) et destiné à être consommé par la ressource.

La déclaration « aud » ou audience de ce jeton doit correspondre à l'identifiant de la ressource ou de l'API Web.

15. Modifiez l'API Web sélectionnée et vérifiez que l'URL de rappel (URL du serveur SnapCenter) et l'identifiant du client ont été correctement ajoutés.

Configurez OpenID Connect pour fournir un nom d'utilisateur comme sinistres.

16. Ouvrez l'outil **AD FS Management** situé dans le menu **Tools** en haut à droite du Gestionnaire de serveur.

- a. Sélectionnez le dossier **application Groups** dans la barre latérale de gauche.
- b. Sélectionnez l'API Web et cliquez sur **EDIT**.
- c. Accédez à l'onglet règles de conversion d'émission
- 17. Cliquez sur **Ajouter règle**.
	- a. Sélectionnez **Envoyer les attributs LDAP en tant que sinistres** dans la liste déroulante modèle de règle de sinistre.
	- b. Cliquez sur **Suivant**.
- 18. Entrez le nom **Claim Rule**.
	- a. Sélectionnez **Active Directory** dans la liste déroulante magasin d'attributs.
	- b. Sélectionnez **User-principal-Name** dans la liste déroulante **LDAP Attribute** et **UPN** dans la liste déroulante O\*utening Claim Type\*.
	- c. Cliquez sur **Terminer**.

#### **Créez un groupe d'applications à l'aide des commandes PowerShell**

Vous pouvez créer le groupe d'applications, l'API Web et ajouter la portée et les revendications à l'aide des commandes PowerShell. Ces commandes sont disponibles au format de script automatisé. Pour plus d'informations, voir <link to KB article>.

1. Créez le nouveau groupe d'applications dans AD FS en utilisant la commande suivante.

```
New-AdfsApplicationGroup -Name $ClientRoleIdentifier
-ApplicationGroupIdentifier $ClientRoleIdentifier
```
ClientRoleIdentifier nom de votre groupe d'applications

redirectURL URL valide pour la redirection après autorisation

2. Créez l'application serveur AD FS et générez le secret client.

```
Add-AdfsServerApplication -Name "$ClientRoleIdentifier - Server app"
-ApplicationGroupIdentifier $ClientRoleIdentifier -RedirectUri $redirectURL
-Identifier $identifier -GenerateClientSecret
```
3. Créez l'application ADFS Web API et configurez le nom de la stratégie qu'elle doit utiliser.

```
$identifier = (New-Guid).Guid
```

```
Add-AdfsWebApiApplication -ApplicationGroupIdentifier $ClientRoleIdentifier
-Name "App Web API"
```
-Identifier \$identifier -AccessControlPolicyName "Permit everyone"

4. Obtenez l'ID client et le secret client à partir de la sortie des commandes suivantes car, il est affiché une seule fois.

"client id = \$identifier" "client secret: "\$(\$ADFSApp.ClientSecret) 5. Accordez à l'application AD FS les autorisations d'allatclaims et d'openid.

```
Grant-AdfsApplicationPermission -ClientRoleIdentifier $identifier
-ServerRoleIdentifier $identifier -ScopeNames @('openid')
$transformrule = @"
@RuleTemplate = "LdapClaims"
@RuleName = "AD User properties and Groups"
c: [Type =="http://schemas.microsoft.com/ws/2008/06/identity/claims/windowsaccountname",
Issuer ==
"AD AUTHORITY"]
⇒ issue(store = "Active Directory", types =
("http://schemas.xmlsoap.org/ws/2005/05/identity/claims/upn"), query =
";userPrincipalName;{0}", param = c.Value);
"@
```
6. Notez le fichier de règles de transformation.

```
$transformrule |Out-File -FilePath .\issueancetransformrules.tmp -force
-Encoding ascii $relativePath = Get-Item .\issueancetransformrules.tmp
```
7. Nommez l'application API Web et définissez ses règles de conversion d'émission à l'aide d'un fichier externe.

```
Set-AdfsWebApiApplication -Name "$ClientRoleIdentifier - Web API"
-TargetIdentifier
```
\$identifier -Identifier \$identifier,\$redirectURL -IssuanceTransformRulesFile

\$relativePath

#### **Mettre à jour l'heure d'expiration du jeton d'accès**

Vous pouvez mettre à jour l'heure d'expiration du jeton d'accès à l'aide de la commande PowerShell.

#### **À propos de cette tâche**

- Un jeton d'accès ne peut être utilisé que pour une combinaison spécifique d'utilisateur, de client et de ressource. Les tokens d'accès ne peuvent pas être révoqués et sont valides jusqu'à leur expiration.
- Par défaut, le délai d'expiration d'un jeton d'accès est de 60 minutes. Ce délai d'expiration minimal est suffisant et mis à l'échelle. Vous devez fournir une valeur suffisante pour éviter tout travail stratégique en cours.

#### **Étape**

Pour mettre à jour l'heure d'expiration du jeton d'accès pour un groupe d'applications WebAPI, utilisez la

commande suivante dans le serveur AD FS.

+ Set-AdfsWebApiApplication -TokenLifetime 3600 -TargetName "<Web API>"

#### **Obtenez le jeton porteur auprès d'AD FS**

Vous devez remplir les paramètres mentionnés ci-dessous dans n'importe quel client REST (tel que Postman) et vous invite à saisir les informations d'identification de l'utilisateur. En outre, vous devez entrer l'authentification second facteur (quelque chose que vous avez et quelque chose que vous êtes) pour obtenir le jeton porteur.

+ La validité du jeton porteur est configurable à partir du serveur AD FS par application et la période de validité par défaut est de 60 minutes.

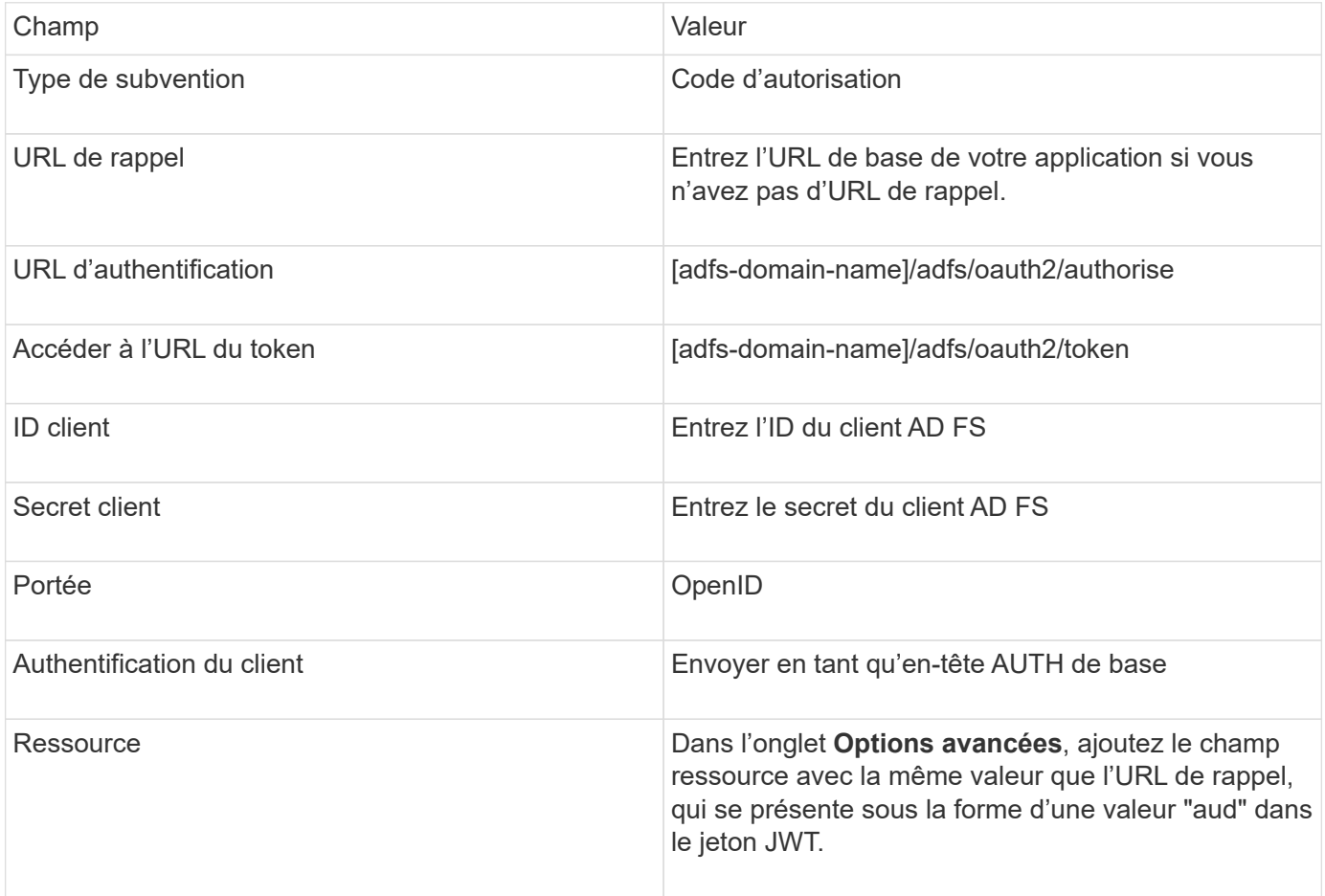

### **Configurez MFA dans SnapCenter Server à l'aide de PowerShell, SCCLI et de l'API REST**

Vous pouvez configurer MFA dans SnapCenter Server à l'aide de PowerShell, SCCLI et de l'API REST.

#### **Authentification SnapCenter MFA CLI**

Dans PowerShell et SCCLI, l'applet de commande existante (Open-SmConnection) est étendue avec un champ supplémentaire appelé "AccessToken" pour utiliser le jeton porteur pour authentifier l'utilisateur.

Open-SmConnection -Credential <PSCredential> [-SMSbaseUrl <String>] [-Port

Une fois l'applet de commande ci-dessus exécutée, une session est créée pour que l'utilisateur concerné exécute d'autres applets de commande SnapCenter.

#### **Authentification SnapCenter MFA REST API**

Utilisez le jeton porteur au format *Authorization=Bearer <access token>* dans le client API REST (tel que Postman ou swagger) et mentionnez l'utilisateur RoleName dans l'en-tête pour obtenir une réponse réussie de SnapCenter.

#### **Workflow de l'API REST MFA**

Lorsque MFA est configuré avec AD FS, vous devez vous authentifier à l'aide d'un jeton d'accès (porteur) pour accéder à l'application SnapCenter par n'importe quelle API REST.

#### **À propos de cette tâche**

- Vous pouvez utiliser n'importe quel client REST comme Postman, swagger UI ou FireCamp.
- Obtenez un jeton d'accès et utilisez-le pour authentifier les demandes suivantes (API REST SnapCenter) afin d'effectuer n'importe quelle opération.

#### **Étapes**

#### **Pour s'authentifier via AD FS MFA**

1. Configurez le client REST pour appeler le point de terminaison AD FS afin d'obtenir le jeton d'accès.

Lorsque vous appuyez sur le bouton pour obtenir un jeton d'accès pour une application, vous serez redirigé vers la page AD FS SSO où vous devez fournir vos informations d'identification AD et vous authentifier auprès de MFA. 1. Dans la page AD FS SSO, saisissez votre nom d'utilisateur ou votre adresse e-mail dans la zone de texte Nom d'utilisateur.

+ Les noms d'utilisateur doivent être formatés en tant qu'utilisateur@domaine ou domaine\utilisateur.

- 2. Dans la zone de texte Mot de passe, saisissez votre mot de passe.
- 3. Cliquez sur **connexion**.
- 4. Dans la section **Options d'ouverture de session**, sélectionnez une option d'authentification et authentifiez-vous (selon votre configuration).
	- Push : approuvez la notification Push envoyée à votre téléphone.
	- Code QR : utilisez l'application mobile AUTH point pour scanner le code QR, puis saisissez le code de vérification affiché dans l'application
	- Mot de passe à usage unique : saisissez le mot de passe à usage unique de votre jeton.
- 5. Une fois l'authentification réussie, une fenêtre contextuelle contenant l'accès, l'ID et le jeton d'actualisation s'ouvre.

Copiez le jeton d'accès et utilisez-le dans l'API REST SnapCenter pour effectuer l'opération.

- 6. Dans l'API REST, vous devez transmettre le jeton d'accès et le nom de rôle dans la section d'en-tête.
- 7. SnapCenter valide ce jeton d'accès à partir d'AD FS.

S'il s'agit d'un jeton valide, SnapCenter le décode et obtient le nom d'utilisateur.

8. À l'aide du nom d'utilisateur et du nom de rôle, SnapCenter authentifie l'utilisateur pour une exécution d'API.

Si l'authentification réussit, SnapCenter renvoie le résultat sinon un message d'erreur s'affiche.

#### **Activez ou désactivez la fonctionnalité SnapCenter MFA pour l'API REST, l'interface de ligne de commande et l'interface graphique**

**GUI**

#### **Étapes**

- 1. Connectez-vous au serveur SnapCenter en tant qu'administrateur SnapCenter.
- 2. Cliquez sur **Paramètres** > **Paramètres globaux** > **Paramètres d'authentification multifacteur (MFA)**
- 3. Sélectionnez l'interface (GUI/RST API/CLI) pour activer ou désactiver la connexion MFA.

#### **Interface PowerShell**

#### **Étapes**

1. Exécutez les commandes PowerShell ou CLI pour activer MFA pour l'interface graphique, l'API REST, PowerShell et SCCLI.

```
Set-SmMultiFactorAuthentication -IsGuiMFAEnabled -IsRestApiMFAEnabled
-IsCliMFAEnabled -Path
```
Le paramètre PATH spécifie l'emplacement du fichier xml de métadonnées AD FS MFA.

Active l'authentification multifacteur pour l'interface graphique SnapCenter, l'API REST, PowerShell et SCCLI configurée avec un chemin de fichier de métadonnées AD FS spécifié.

2. Vérifier l'état et les paramètres de configuration MFA à l'aide du Get-SmMultiFactorAuthentication applet de commande.

#### **Interface SCCLI**

#### **Étapes**

- 1. # sccli Set-SmMultiFactorAuthentication -IsGuiMFAEnabled true -IsRESTAPIMFAEnabled true -IsCliMFAEnabled true -Path "C:\ADFS\_metadata\abc.xml"
- 2. # sccli Get-SmMultiFactorAuthentication

#### **API REST**

1. Exécutez l'API post suivante pour activer MFA pour l'interface graphique, l'API REST, PowerShell et SCCLI.

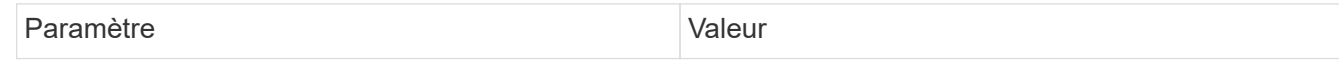

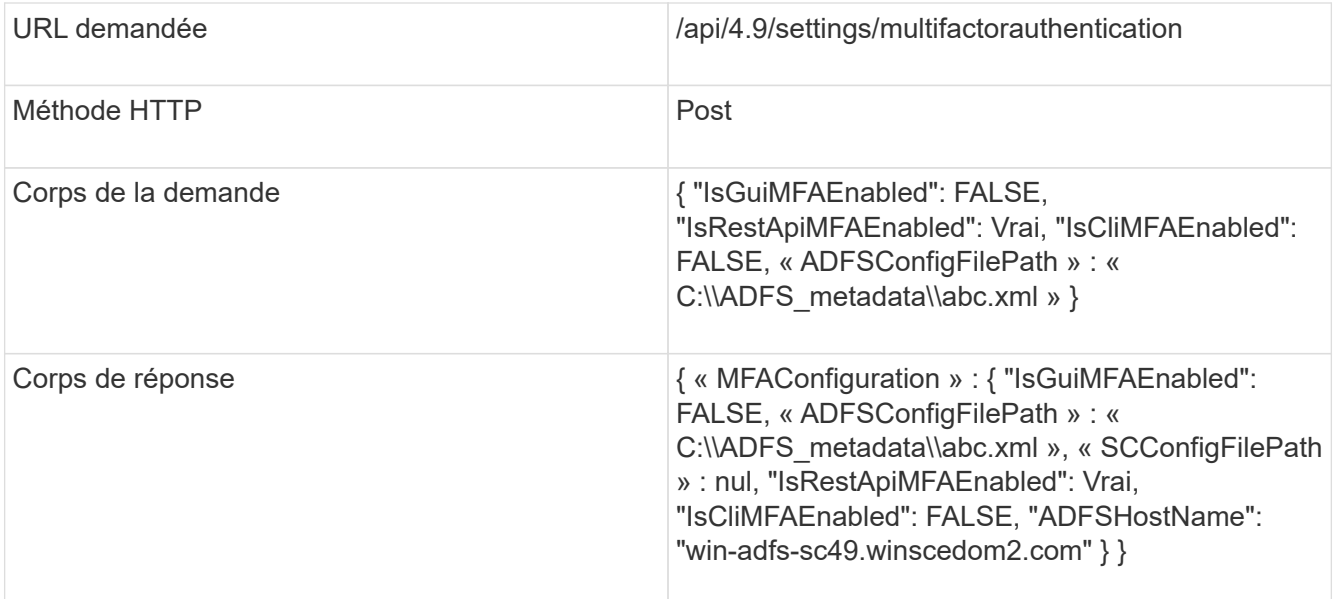

2. Vérifiez l'état et les paramètres de configuration MFA à l'aide de l'API suivante.

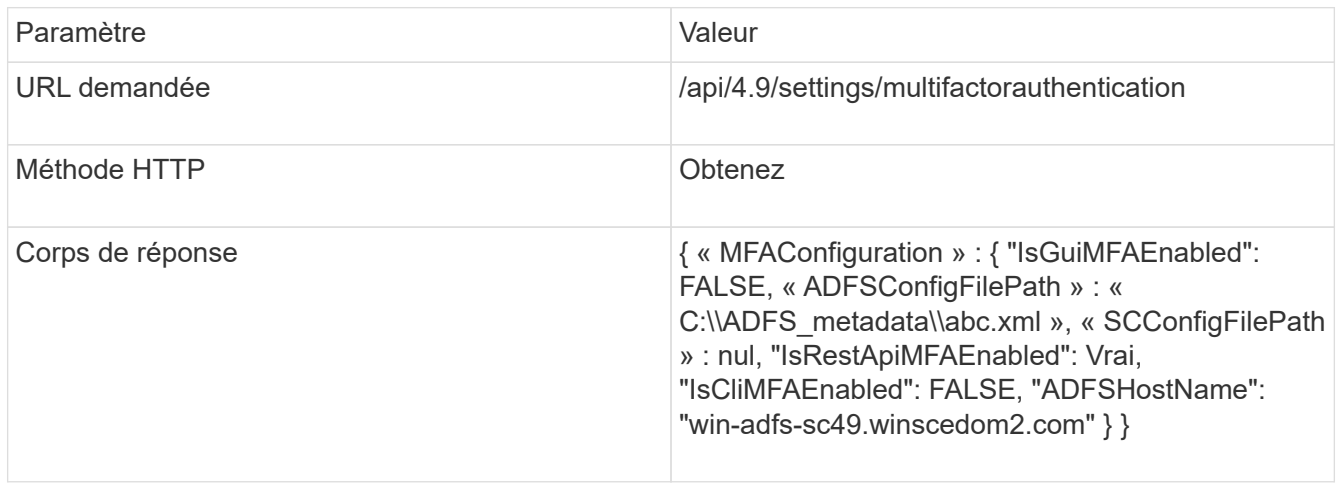

#### **Informations sur le copyright**

Copyright © 2024 NetApp, Inc. Tous droits réservés. Imprimé aux États-Unis. Aucune partie de ce document protégé par copyright ne peut être reproduite sous quelque forme que ce soit ou selon quelque méthode que ce soit (graphique, électronique ou mécanique, notamment par photocopie, enregistrement ou stockage dans un système de récupération électronique) sans l'autorisation écrite préalable du détenteur du droit de copyright.

Les logiciels dérivés des éléments NetApp protégés par copyright sont soumis à la licence et à l'avis de nonresponsabilité suivants :

CE LOGICIEL EST FOURNI PAR NETAPP « EN L'ÉTAT » ET SANS GARANTIES EXPRESSES OU TACITES, Y COMPRIS LES GARANTIES TACITES DE QUALITÉ MARCHANDE ET D'ADÉQUATION À UN USAGE PARTICULIER, QUI SONT EXCLUES PAR LES PRÉSENTES. EN AUCUN CAS NETAPP NE SERA TENU POUR RESPONSABLE DE DOMMAGES DIRECTS, INDIRECTS, ACCESSOIRES, PARTICULIERS OU EXEMPLAIRES (Y COMPRIS L'ACHAT DE BIENS ET DE SERVICES DE SUBSTITUTION, LA PERTE DE JOUISSANCE, DE DONNÉES OU DE PROFITS, OU L'INTERRUPTION D'ACTIVITÉ), QUELLES QU'EN SOIENT LA CAUSE ET LA DOCTRINE DE RESPONSABILITÉ, QU'IL S'AGISSE DE RESPONSABILITÉ CONTRACTUELLE, STRICTE OU DÉLICTUELLE (Y COMPRIS LA NÉGLIGENCE OU AUTRE) DÉCOULANT DE L'UTILISATION DE CE LOGICIEL, MÊME SI LA SOCIÉTÉ A ÉTÉ INFORMÉE DE LA POSSIBILITÉ DE TELS DOMMAGES.

NetApp se réserve le droit de modifier les produits décrits dans le présent document à tout moment et sans préavis. NetApp décline toute responsabilité découlant de l'utilisation des produits décrits dans le présent document, sauf accord explicite écrit de NetApp. L'utilisation ou l'achat de ce produit ne concède pas de licence dans le cadre de droits de brevet, de droits de marque commerciale ou de tout autre droit de propriété intellectuelle de NetApp.

Le produit décrit dans ce manuel peut être protégé par un ou plusieurs brevets américains, étrangers ou par une demande en attente.

LÉGENDE DE RESTRICTION DES DROITS : L'utilisation, la duplication ou la divulgation par le gouvernement sont sujettes aux restrictions énoncées dans le sous-paragraphe (b)(3) de la clause Rights in Technical Data-Noncommercial Items du DFARS 252.227-7013 (février 2014) et du FAR 52.227-19 (décembre 2007).

Les données contenues dans les présentes se rapportent à un produit et/ou service commercial (tel que défini par la clause FAR 2.101). Il s'agit de données propriétaires de NetApp, Inc. Toutes les données techniques et tous les logiciels fournis par NetApp en vertu du présent Accord sont à caractère commercial et ont été exclusivement développés à l'aide de fonds privés. Le gouvernement des États-Unis dispose d'une licence limitée irrévocable, non exclusive, non cessible, non transférable et mondiale. Cette licence lui permet d'utiliser uniquement les données relatives au contrat du gouvernement des États-Unis d'après lequel les données lui ont été fournies ou celles qui sont nécessaires à son exécution. Sauf dispositions contraires énoncées dans les présentes, l'utilisation, la divulgation, la reproduction, la modification, l'exécution, l'affichage des données sont interdits sans avoir obtenu le consentement écrit préalable de NetApp, Inc. Les droits de licences du Département de la Défense du gouvernement des États-Unis se limitent aux droits identifiés par la clause 252.227-7015(b) du DFARS (février 2014).

#### **Informations sur les marques commerciales**

NETAPP, le logo NETAPP et les marques citées sur le site<http://www.netapp.com/TM>sont des marques déposées ou des marques commerciales de NetApp, Inc. Les autres noms de marques et de produits sont des marques commerciales de leurs propriétaires respectifs.